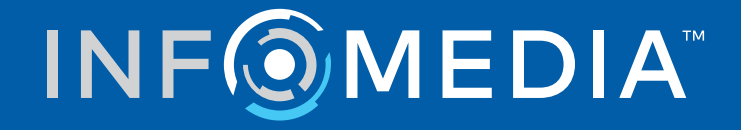

# SUPERSERVICE CONNECT

Instellingenoverzicht

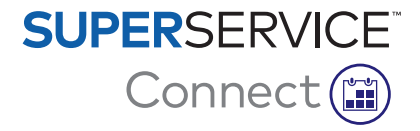

# **Inhoud**

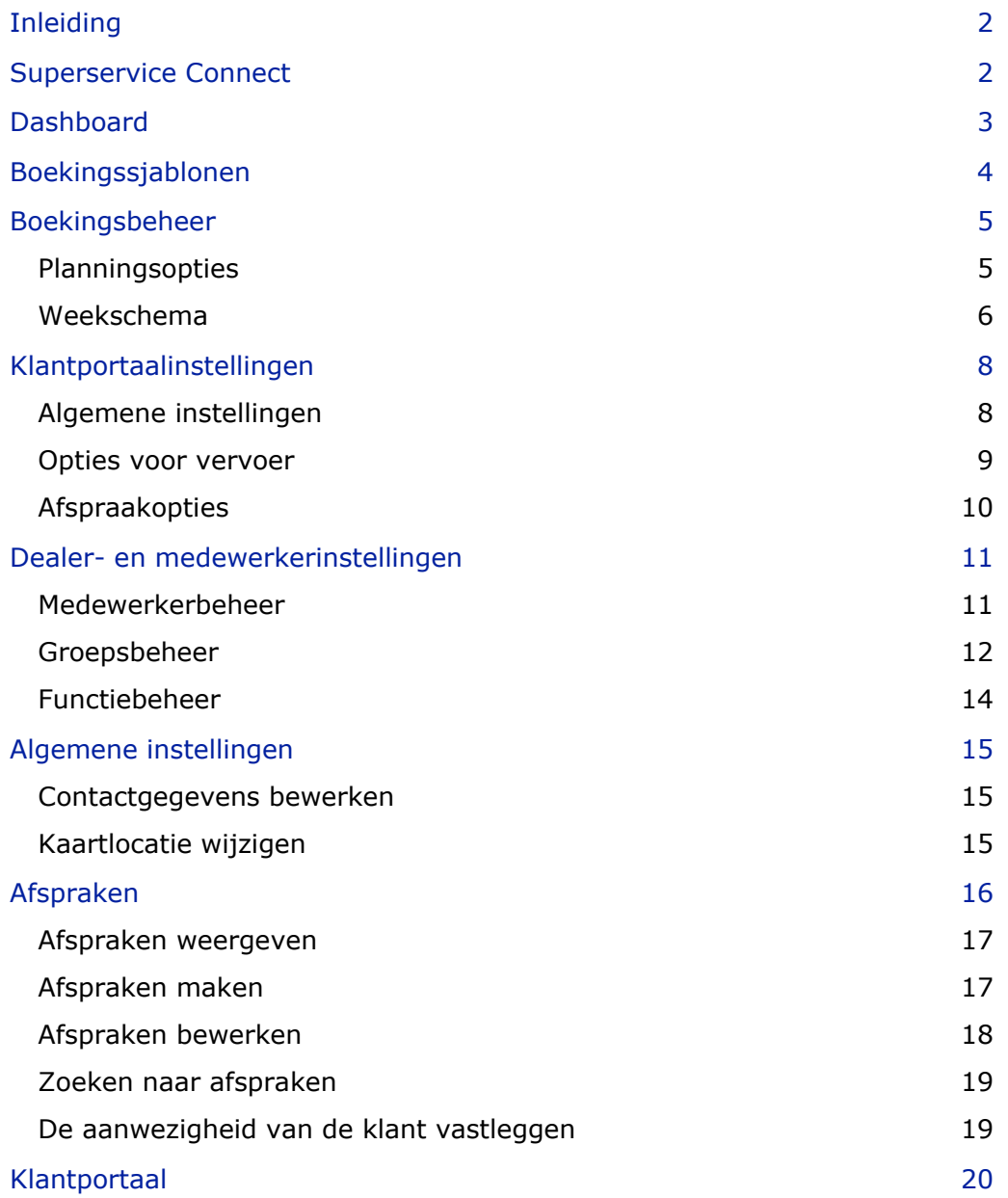

## <span id="page-2-0"></span>Inleiding

Superservice Connect is een innovatief afsprakensysteem dat naadloos aansluit op uw website. Met het Connect-boekingssysteem kunnen uw klanten altijd en overal online services en reparaties voor een voertuig boeken, wat zorgt voor extra gemak voor uw klanten en meer productiviteit voor uw dealerbedrijf.

Deze handleiding bestaat uit de volgende secties:

- **Superservice Connect openen**
- **Boekingssjablonen maken**
- De opties voor boekingsbeheer instellen
- **Het klantportaal publiceren**
- **Diam** Opties voor vervoer configureren
- **Afspraakopties configureren**
- **Algemene instellingen configureren**
- **Afspraken weergeven en bewerken**

## <span id="page-2-1"></span>Superservice Connect

Superservice Connect kan worden geconfigureerd om gegevens te gebruiken van Superservice Menus of van een externe bron.

#### Superservice Menus-gegevens

Voor Superservice Connect-klanten die service- en reparatiegegevens van Superservice Menus gebruiken, zijn de prijzen die worden weergegeven in Superservice Connect en het klantportaal gebaseerd op de prijsinstellingen die zijn geconfigureerd in Superservice Menus.

Om te garanderen dat de serviceprijsberekening voor klanten correct wordt weergegeven, stelt u uurtarieven, diversenitems en btw-tarieven in het menu Instellingen in Superservice Menus in.

Raadpleeg het Instellingenoverzicht van Superservice Menus voor meer informatie.

#### Externe gegevensbronnen

Voor Superservice Connect-gebruikers die gegevens van een externe bron gebruiken, is geen extra prijsinstelling vereist.

Met behulp van het Infomedia Add-on Portal kunnen dealers en leveranciers bovendien aanvullende services maken die niet zijn opgenomen in de standaard service- en reparatiegegevens.

Raadpleeg de Inleidende gids over het Add-on Portal voor meer informatie.

## <span id="page-3-0"></span>**Dashboard**

Het dashboard geeft een overzicht weer van uw onderhouds- en reparatieboekingen voor een bepaalde dag.

U hebt altijd toegang tot het dashboard om gemakkelijk al uw onderhouds- en reparatieboekingen weer te geven, te beheren en bij te houden.

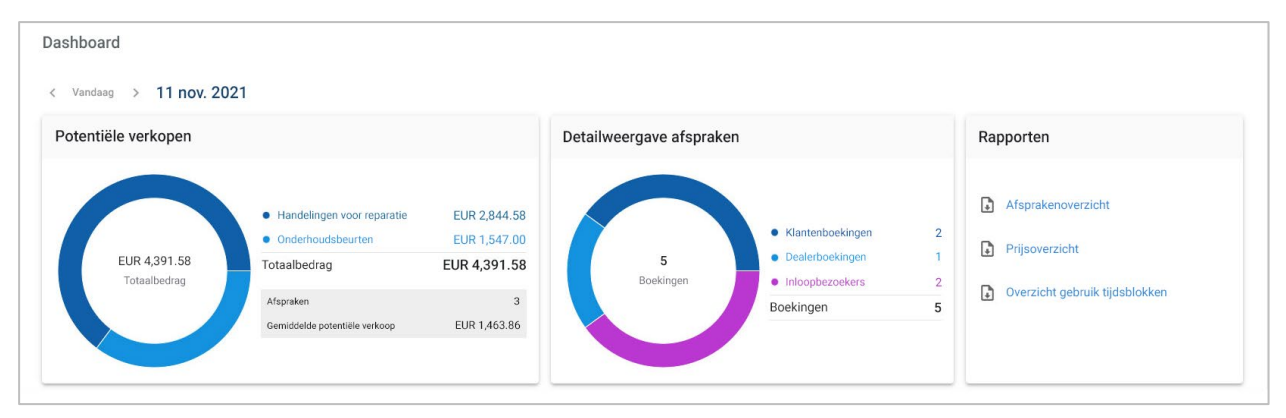

De informatie op het dashboard omvat:

- **Potentiële verkopen**: De totale boekingswaarde van reparatie- en onderhoudsbeurten weergeven.
- **Detailweergave afspraken:** Het aantal en type boekingen weergeven.
- **Rapporten: Rapporten downloaden en delen, waaronder een overzicht van** afspraken, prijzen en het gebruik van tijdsblokken.
- **Afsprakenoverzicht**: Boekingen voor de dag weergeven gesorteerd op tijdsblok. Filteren op boekingstype, gegevenstype en grafiekweergave. Meer informatie over de afspraak door met de muis een tijdsblok aan te wijzen.
- **Status afspraken**: Boekingen weergeven die in uitvoering, geboekt of geannuleerd zijn of die u hebt gemist. U kunt ook zien of de klant of de dealer de boeking heeft aangemaakt.
- **Gebruik tijdsblokken**: Het aantal tijdsblokken weergeven dat momenteel wel of niet in gebruik is. U kunt ook een detailweergave van gemiste, geannuleerde en lege tijdsblokken weergeven.
- **Potentiële verkopen**: De waarde van onderdelen, arbeid en diversenitems voor onderhouds- of reparatiebeurten weergeven. U kunt ook filteren op afgeronde boekingen.
- Gebruik de pijl **< Vandaag >** om naar de volgende of vorige dag te bladeren of klik op de datum om de kalender te openen.

## <span id="page-4-0"></span>Boekingssjablonen

Connect biedt de mogelijkheid om de bij uw dealerbedrijf beschikbare boekingen in te stellen en te beheren. U kunt de standaardboekingssjabloon gebruiken of uw eigen sjablonen maken. Maak bijvoorbeeld een sjabloon voor alleen 's ochtends die kan worden toegepast op zaterdagen.

Ga naar: **Afsprakenmanager → Instellingen → Sjablonen**

Een nieuwe sjabloon maken:

- 1 Klik op **+ Toevoegen**.
- 2 Voer een naam in voor de sjabloon.
- 3 Selecteer het aantal afspraken dat per tijdsblok kan worden gemaakt.
- 4 Selecteer het aantal inloopbezoekers dat per tijdsblok kan worden gemaakt.
- 5 Kies de duur voor het tijdsblok in de keuzelijst.
- 6 Stel de werktijden voor de dag in. Bijvoorbeeld van 9.00 tot 12.00 uur.
- 7 Klik op het pictogram  $\pm$  om extra werktijden voor de dag in te stellen. Bijvoorbeeld van 13.00 tot 17.00 uur.
- 8 Klik op het pictogram  $\pm$  om extra werktijden toe te voegen (indien gewenst).
- 9 Klik op **Opslaan**.

De nieuwe sjabloon wordt weergegeven op het scherm Sjablonen.

10 Maak desgewenst extra sjablonen.

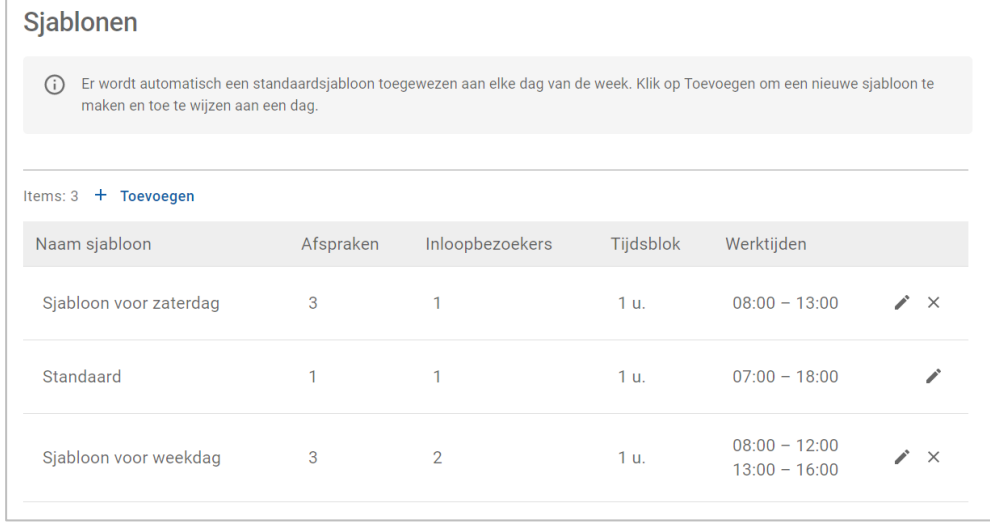

Klik op de pictogrammen  $\triangle$   $\times$  om een sjabloon te bewerken of te verwijderen.

## <span id="page-5-0"></span>Boekingsbeheer

Nadat u uw sjablonen hebt gemaakt, kunt u een sjabloon toewijzen aan elke dag van de week. De uren die in de sjablonen zijn ingesteld, bieden de beschikbare tijdsblokken die klanten kunnen selecteren voor hun boeking.

U kunt ook boekingen sluiten voor feest- of vakantiedagen onder Boekingsbeheer.

Ga naar: **Afsprakenmanager → Instellingen → Boekingen**

### <span id="page-5-1"></span>**Planningsopties**

Met de planningsopties kunt u de minimale tijd tussen het moment van boeken of annuleren en de afspraak instellen.

- **Minimale tijd tussen het moment van boeken en de afspraak**: Het minimale aantal uren dat aan klanten wordt gegeven om een boeking te maken vóór de starttijd van de boeking.
- **Minimale tijd tussen het moment van annuleren en de afspraak**: Het minimale aantal uren dat aan klanten wordt gegeven om een boeking te annuleren vóór de starttijd van de boeking.

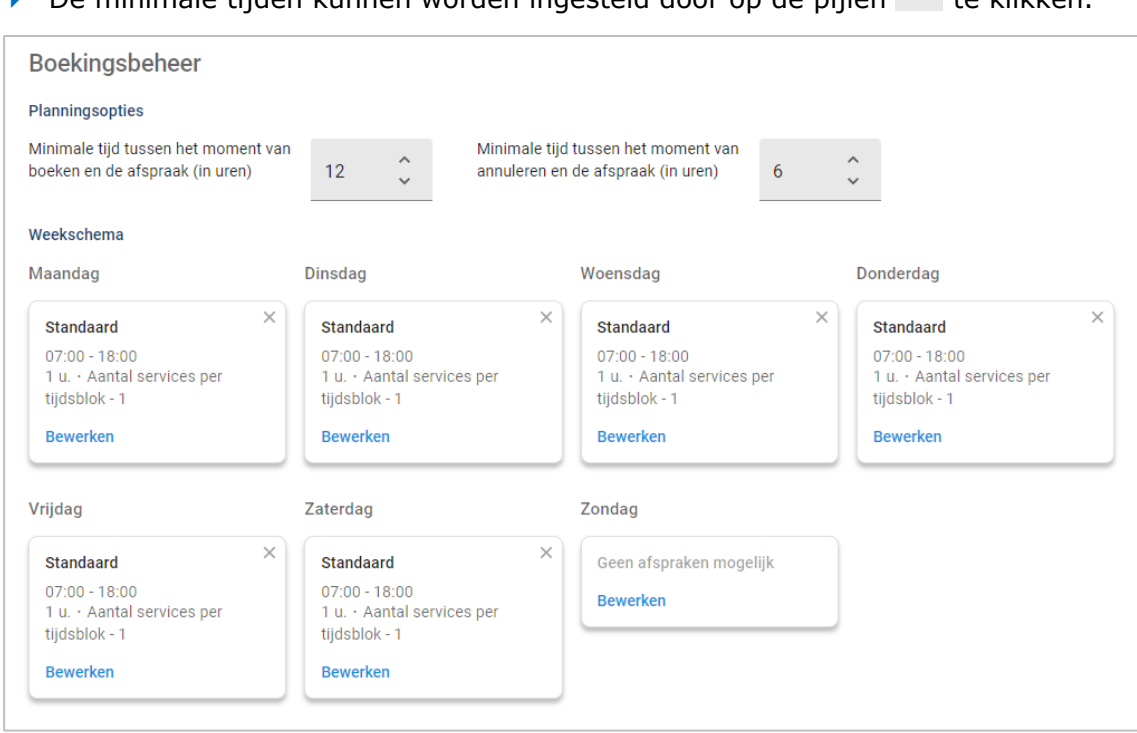

De minimale tijden kunnen worden ingesteld door op de pijlen is te klikken.

### <span id="page-6-0"></span>Weekschema

In het scherm Weekschema kunt u de standaardsjabloon instellen die automatisch wordt toegepast of u kunt een aangepaste sjabloon toepassen voor elke dag van de week.

Een sjabloon toepassen:

- 1 Klik op **Bewerken** op de gewenste dag.
- 2 Selecteer de gewenste sjabloon.
- 3 Klik op **Opslaan**.
- 4 Ga verder met het toepassen van een sjabloon op elke dag van de week.

U kunt de optie **Geen afspraken mogelijk** kiezen voor dagen waarop het dealerbedrijf gesloten is voor online boekingen.

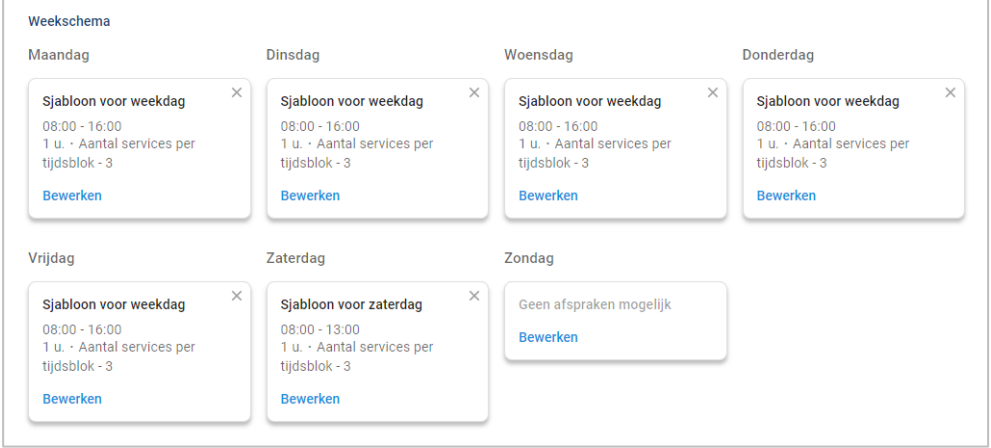

Klik op **Bewerken** om een ander sjabloon toe te passen voor de gewenste dag.

#### Feest- of vakantiedagen

U kunt een specifieke sjabloon toepassen voor feest- of vakantiedagen waarop het dealerbedrijf gesloten zal zijn voor online boekingen.

Een sjabloon toepassen voor een feest- of vakantiedag:

- 1 Klik in de sectie Feest- of vakantiedagen op **+ Toevoegen**.
- 2 Dubbelklik op het kalenderpictogram  $\Box$  en kies de gewenste dag.
- 3 Klik op het pictogram  $\pm$  om een andere datum toe te voegen (indien gewenst).
- 4 Kies de sjabloon **Geen afspraken mogelijk**.

U kunt andere sjablonen kiezen (indien gewenst).

5 Klik op **Toevoegen**.

De geselecteerde datums worden weergegeven.

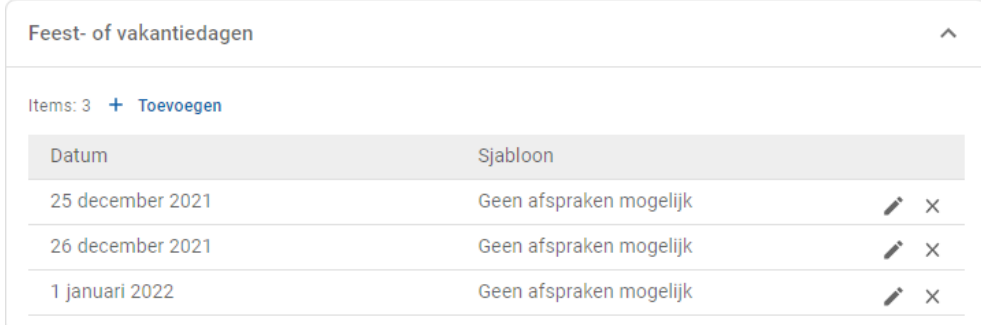

Klik op de pictogrammen  $\mathbb{Z} \times \mathbb{Z}$  om een datum te bewerken of te verwijderen.

## <span id="page-8-0"></span>Klantportaalinstellingen

Met de opties voor het klantportaal kunt u algemene instellingen, opties voor vervoer en afspraakopties configureren.

Ga naar: **Afsprakenmanager → Klantportaal → Algemene instellingen**

### <span id="page-8-1"></span>Algemene instellingen

In het scherm Algemene instellingen kunt u het klantportaal publiceren zodat klanten hun eigen afspraken voor uw dealerbedrijf kunnen maken.

Algemene instellingen configureren:

1 Klik op **Publiceren** om het klantportaal te publiceren.

Als het klantportaal is gepubliceerd, wordt de knop Publiceren niet meer weergegeven.

- 2 Klik op **+ Algemene voorwaarden** om de algemene voorwaarden voor klanten toe te voegen.
- 3 Voer de algemene voorwaarden in en klik op **Toevoegen**.

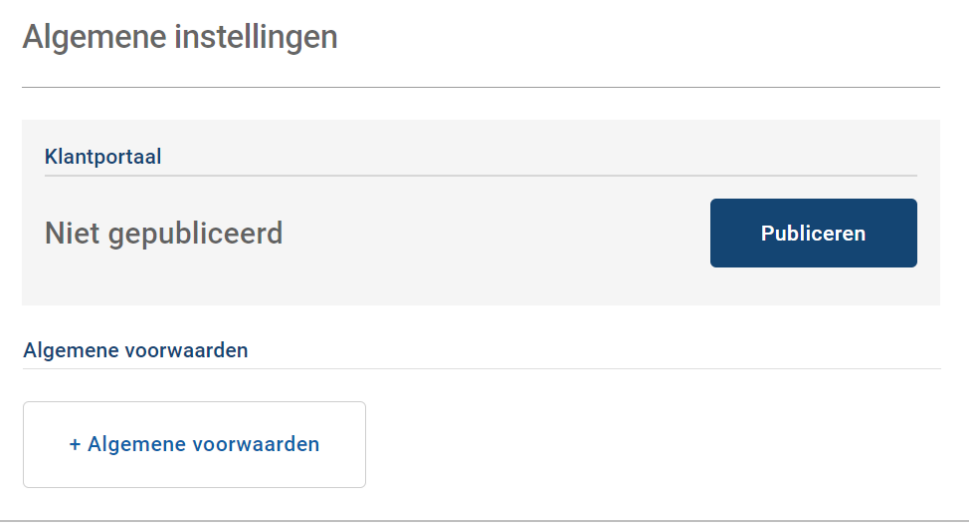

## <span id="page-9-0"></span>Opties voor vervoer

In het scherm Opties voor vervoer kunt u opties voor vervoer instellen die u aan uw klanten kunt voorstellen.

#### Ga naar: **Afsprakenmanager → Klantportaal → Opties voor vervoer**

Een optie voor vervoer maken:

- 1 Klik op **+ Toevoegen**.
- 2 Voer een naam in voor de optie voor vervoer.

Voer indien gewenst een ID in die overeenkomt met de optie voor vervoer die in uw DMS gebruikt wordt.

- 3 Configureer de opties voor vervoer:
	- **Beperkte beschikbaarheid**: Hiermee kunt u de beschikbare capaciteit voor de dag instellen als er een maximumcapaciteit voor de optie voor vervoer is.
	- **Extra kosten**: Hiermee kunt u de klant informeren dat er kosten verbonden zijn aan de geselecteerde optie voor vervoer.
	- **Algemene voorwaarden**: Hiermee kunt u algemene voorwaarden toevoegen voor de geselecteerde optie voor vervoer.
	- **Aanvullende opties:** Hiermee kunt u meer opties toevoegen voor de geselecteerde optie voor vervoer.
- 4 Klik op **Toevoegen**.

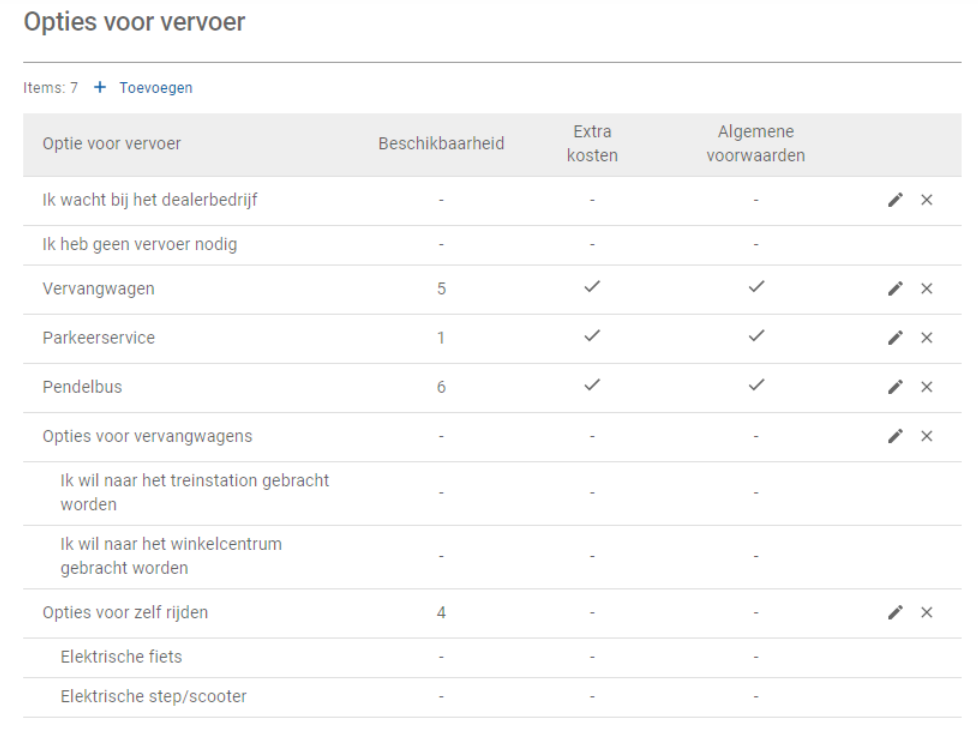

Klik op de pictogrammen  $\longrightarrow \infty$  om een optie voor vervoer te bewerken of te verwijderen.

## <span id="page-10-0"></span>Afspraakopties

Connect biedt de mogelijkheid om afspraakopties te configureren zoals de selectie van de serviceadviseur, de weergave van de prijzen of de selectie van de reparatie. Deze opties worden weergegeven zodat de klant hieruit kan kiezen bij het maken van een afspraak.

#### Ga naar: **Afsprakenmanager → Klantportaal → Afspraakopties**

De volgende afspraakopties configureren:

- **Servicepakketten**: Zorgt ervoor dat klanten een servicepakket selecteren wanneer ze een afspraak maken. U kunt ervoor kiezen om de prijs van de servicepakketten weer te geven.
- **Reparaties**: Hiermee kunnen klanten handelingen voor reparaties selecteren bij het maken van een afspraak. U kunt ervoor kiezen om de prijs van de reparaties weer te geven.
- **Serviceadviseurs**: Hiermee kan de klant een serviceadviseur selecteren bij het maken van een afspraak. U kunt ervoor kiezen om deze selectie verplicht te maken.
- **Afspraken**: Hiermee kunnen klanten hun afspraken bekijken en bewerken (indien gewenst).
- **Afspraak datum/tijd**: Hiermee kunt u het bericht dat wordt weergegeven op de bevestigingspagina van de boeking aanpassen. U klanten zo laten weten dat ze specifiek op de begintijd verwacht worden of dat ze op elk gewenst moment binnen het geboekte tijdsblok welkom zijn.
- **Mededelingen**: Hiermee kunt u opties configureren voor mededelingen die naar klanten worden verzonden (indien beschikbaar).

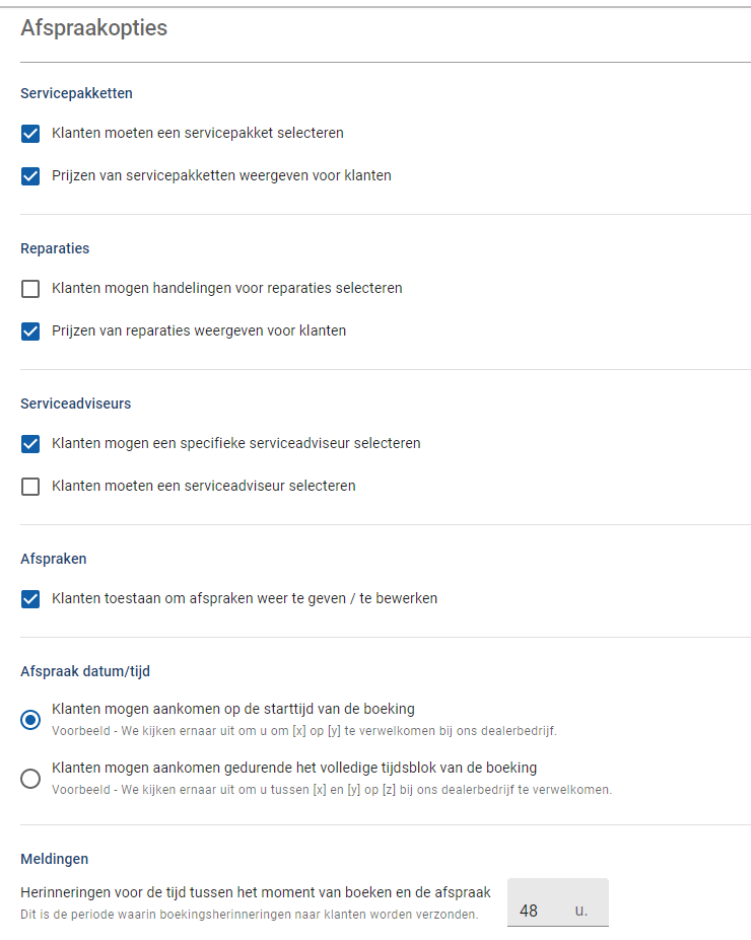

## <span id="page-11-0"></span>Dealer- en medewerkerinstellingen

De schermen voor Dealerinstellingen geven de medewerkers weer die toegang hebben tot het systeem en u kunt deze schermen gebruiken om systeemgebruikers toe te wijzen aan groepen.

Ga naar: **Dealerinstellingen → Medewerkerbeheer → Medewerkers**

### <span id="page-11-1"></span>Medewerkerbeheer

In het scherm Medewerkerbeheer kunt u medewerkers weergeven die toegang hebben tot het Superservice Connect-programma.

U kunt gegevens bekijken zoals het type gebruiker, het e-mailadres en de functie (indien toegewezen).

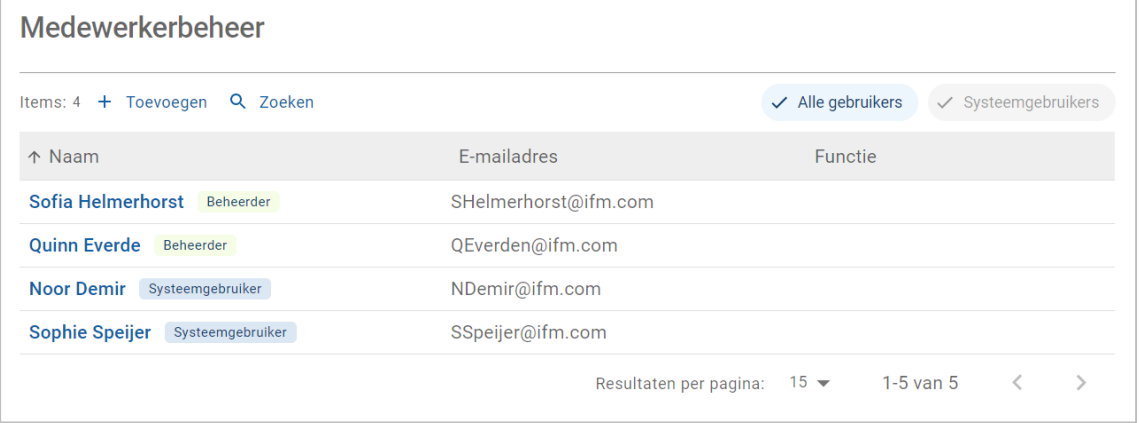

## <span id="page-12-0"></span>Groepsbeheer

In het scherm Groepsbeheer kunnen systeembeheerders systeemgebruikers toevoegen aan de relevante groep. Standaard worden vijf medewerkergroepen opgegeven.

De machtigingen voor elke groep worden vooraf ingesteld en kunnen niet worden bewerkt. De lijst met machtigingen wordt weergegeven in de sectie Gebruikersmachtigingen voor elke groep. U kunt een subgroep maken om de machtigingen voor een gebruiker of groep aan te passen.

#### Ga naar: **Dealerinstellingen → Medewerkerbeheer → Groepen**

Een gebruiker aan een standaardgroep toevoegen:

- 1 Selecteer de groep waaraan u de gebruiker wilt toevoegen.
- 2 Klik op het venster **Gebruikers**.

Gebruikers

3 Klik op **+ Toevoegen**.

Het venster om gebruikers toe te voegen, wordt weergegeven.

- 4 Klik in het veld **Zoeken** en zoek naar de gebruiker of selecteer de gebruiker in de lijst.
- 5 Klik op **Sluiten**.

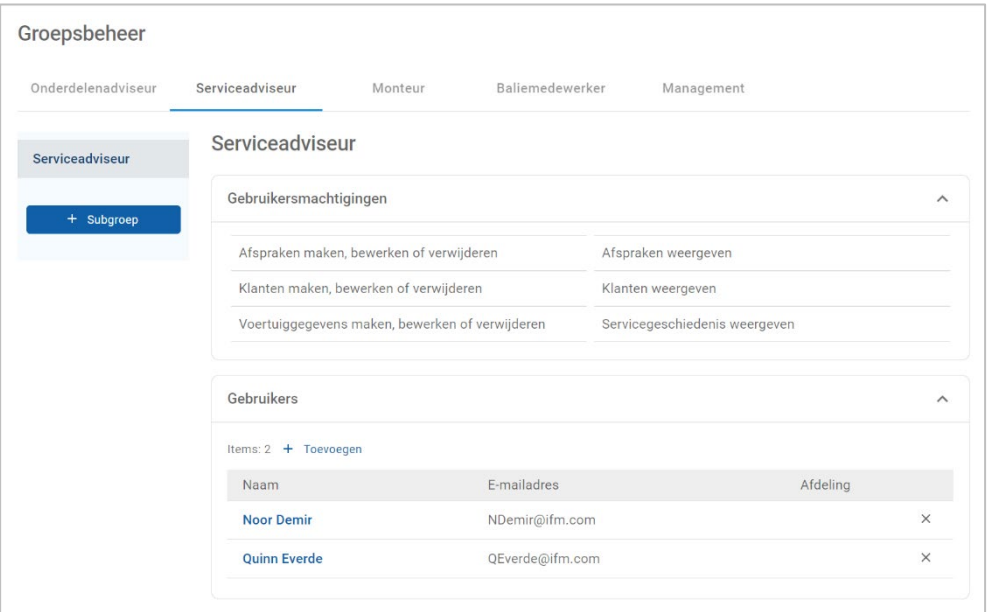

- Alleen systeemgebruikers kunnen aan een groep of subgroep worden toegevoegd.
- Systeemgebruikers die aan de groep Serviceadviseur zijn toegewezen, worden weergegeven in het klantportaal en kunnen door de klant worden geselecteerd (indien ingeschakeld).
- Klik op het pictogram  $\times$  naast de gegevens van de gebruiker als u een gebruiker uit een groep wilt verwijderen.

#### Een subgroep maken:

- 1 Selecteer de groep waaronder u de subgroep wilt maken.
- 2 Klik op **+ Subgroep**.

Het venster Subgroepgegevens wordt weergegeven.

- 3 Voer een naam in voor de subgroep.
- 4 Selecteer de machtigingen die u voor de subgroep wilt opnemen.
- 5 Klik op **Toevoegen**.
- 6 Zoek naar systeemgebruikers en voeg deze toe aan de subgroep.
- 7 Klik op **Sluiten**.

De subgroep wordt weergegeven onder de hoofdgroep van waaruit deze werd gemaakt.

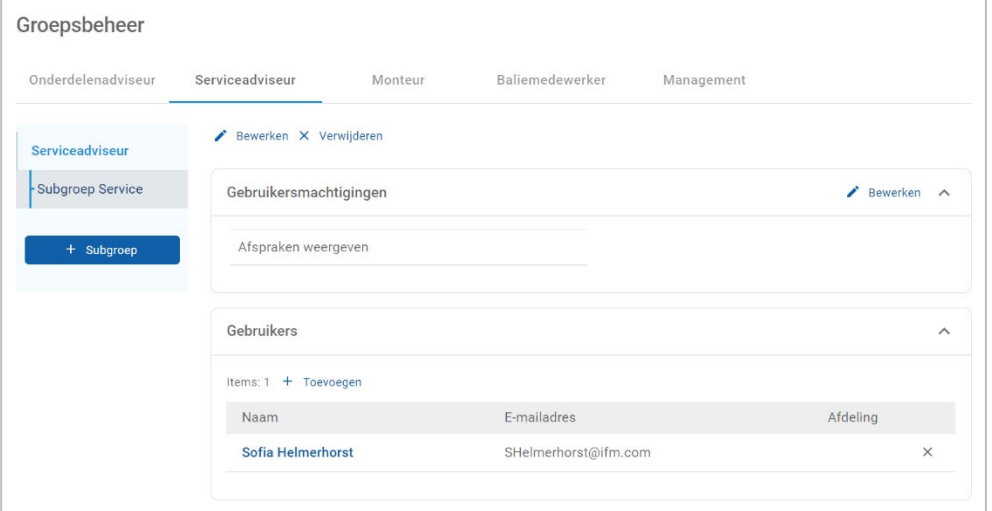

- Alleen systeembeheerders zijn gemachtigd om subgroepen te maken.
- Alleen systeemgebruikers kunnen aan een groep of subgroep worden toegevoegd.
- **Klik op het pictogram <b>/** Bewerken om de gegevens van de subgroep te bewerken.
- Klik op het pictogram **+ Toevoegen** om systeemgebruikers aan de groep toe te voegen.

## <span id="page-14-0"></span>Functiebeheer

In het scherm Functiebeheer kunt u specifieke functies maken op basis van de behoeften van uw dealerbedrijf.

Ga naar: **Dealerinstellingen → Medewerkerbeheer → Functies**

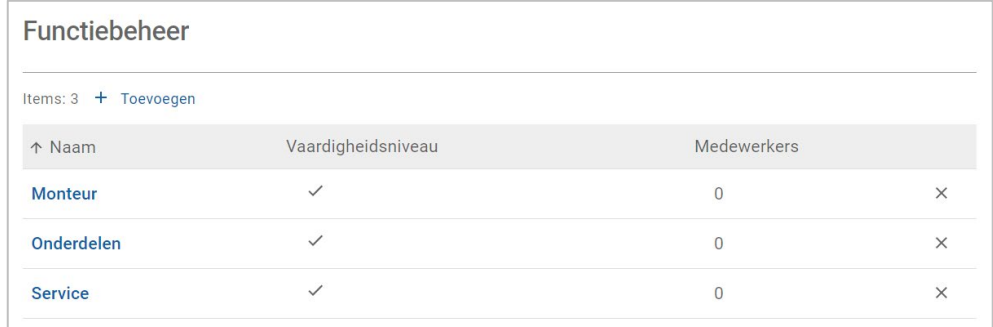

- Het scherm Functiebeheer biedt alleen beperkte functionaliteit in de oorspronkelijke versie van Superservice Connect.
- Het maken en toewijzen van functies is geen essentiële stap voor de eerste installatie van Superservice Connect.

## <span id="page-15-0"></span>Algemene instellingen

In het scherm Algemene instellingen kunt u dealerbedrijfgegevens bekijken en wijzigen en de Google Maps-locatie wijzigen die aan klanten wordt getoond.

Ga naar: **Dealerinstellingen → Instellingen → Algemene instellingen** 

### <span id="page-15-1"></span>Contactgegevens bewerken

Dealergegevens kunnen worden bewerkt in het scherm **Algemene instellingen**. De emailadressen die hier worden ingevoerd, worden gebruikt om dealers in te lichten over nieuwe en bijgewerkte klantafspraken.

Een e-mailadres bewerken of toevoegen:

- 1 Klik op **Bewerken**.
- 2 Zorg ervoor dat de keuzelijsten **Tijdzone** en **Taal** zijn ingesteld op uw lokale vereisten.

Door een taal te selecteren, zorgt u ervoor dat e-mails die naar dealers worden verzonden, in uw lokale taal zijn.

- 3 Controleer of de contactgegevens voor het dealerbedrijf correct zijn.
- 4 Klik op het pictogram <sup>+</sup> naast **E-mailadres** om een e-mailadres toe te voegen.
	- Klik nogmaals op het pictogram  $\pm$  om extra e-mailadressen toe te voegen (indien gewenst).
	- Klik op het pictogram  $x$  om een e-mailadres te verwijderen (indien gewenst).
- 5 Klik op **Opslaan**.

### <span id="page-15-2"></span>Kaartlocatie wijzigen

De locatie op de kaart wijzigen:

- 1 Klik op **Locatie wijzigen**.
- 2 Voer het adres in het zoekvenster **Adres** in.

Of sleep de speld naar de gewenste positie op de kaart.

- 3 Sleep de kaart om de positie aan te passen (indien gewenst).
- 4 Klik op **Opslaan**.
- Als u de contactgegevens wilt bijwerken die op het klantportaal worden weergegeven, klikt u op **Bewerken**, voert u de wijzigingen uit en klikt u vervolgens op **Opslaan**.

 $Zoeken$   $Q$ 

## <span id="page-16-0"></span>Afspraken

In het scherm Afspraken kunt u alle klantafspraken per dag, week of maand weergeven. U kunt afspraken voor uw klanten maken en afspraakgegevens bewerken.

 Ga naar: **Afsprakenmanager → Afspraken** Afspraken

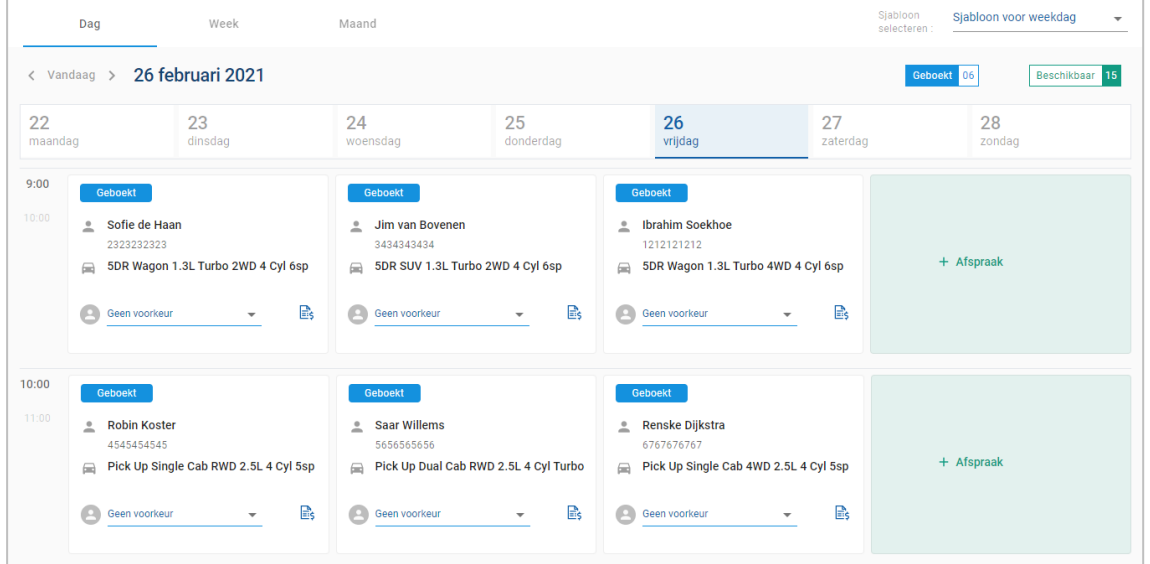

Afspraaktypen worden op de volgende manier aangegeven:

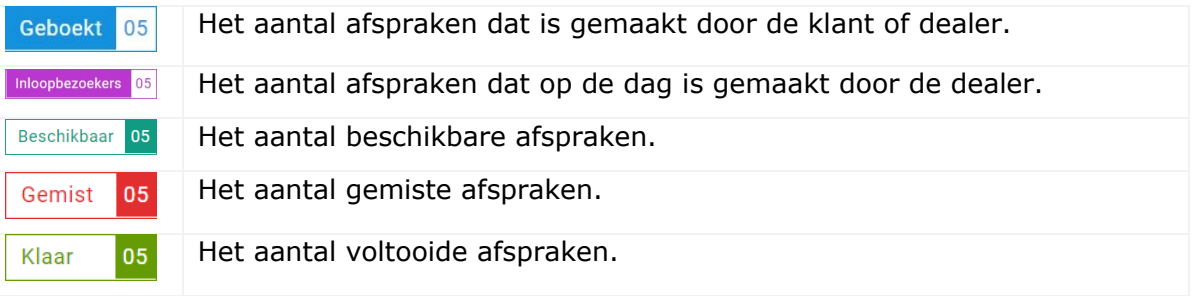

Klik op het pictogram  $\triangleq$  van Superservice Menus op de afspraaktegel om de gedetailleerde informatie over handelingen voor reparatie weer te geven (indien beschikbaar).

### <span id="page-17-0"></span>Afspraken weergeven

#### Afspraken voor een dag weergeven:

- 1 Klik op het tabblad **Dag** boven de kalender.
- 2 Bekijk de afspraken voor de hele dag.
- 3 Gebruik de keuzepijl  $\sim$  op de afspraaktegel om de serviceadviseur toe te wijzen of te wijzigen.
- 4 Gebruik de pijl **< Vandaag >** om naar de volgende of vorige dag te bladeren.
- 5 Klik op een afspraaktegel om de afspraakgegevens te bekijken of te bewerken.
- 6 Klik op het pictogram  $\times$  om het venster **Afspraak** te sluiten.
- Selecteer de tabbladen **Week** of **Maand** om de week- of maandweergave van de kalender te bekijken.

## <span id="page-17-1"></span>Afspraken maken

#### Een afspraak maken:

- 1 Klik op de knop **Afspraak maken**.
	- U kunt ook op **+ Afspraak** klikken op een willekeurige beschikbare afspraaktegel.
- 2 Zoek het voertuig op basis van het VIN en klik op **Zoeken**.

U kunt ook een voertuig selecteren in een van de keuzelijsten.

- 3 Voer het kenteken en het aantal gereden kilometers in.
- 4 Voeg de gewenste services en reparaties toe:
	- Klik op het pictogram **Service**  $\oplus$  of **Reparaties**  $\oplus$ .
	- **Selecteer de gewenste service of reparatie in de lijst met beschikbare opties.**
	- Klik op het pictogram  $\mathbf{i}$  om meer gegevens van de verrichting weer te geven.
- 5 Klik op **Opslaan**.
- 6 Selecteer een serviceadviseur in de keuzelijst.
- 7 Klik op het pictogram om een optie voor vervoer te selecteren en klik vervolgens op **Opslaan**.
- 8 Geef de klantgegevens in, inclusief een correct e-mailadres.
- 9 Selecteer een datum en tijd voor het brengen en halen van het voertuig.
- 10 Klik op **Opslaan**.

De afspraak wordt weergegeven in de kalender voor de geselecteerde datum.

### <span id="page-18-0"></span>Afspraken bewerken

#### Een afspraak bewerken:

- 1 Klik op de afspraak die u wilt bewerken.
- 2 Werk het kenteken of het aantal gereden kilometers bij.
- $3$  Klik op het pictogram om een geselecteerde service of reparatie bij te werken. Klik op **Opslaan**.
- 4 Klik op het pictogram  $\times$  om een geselecteerde reparatie te verwijderen.
- 5 Als er geen service gewenst is, schakelt u het keuzevakje **Geen servicebeurt** in.
- 6 Klik op het pictogram om de optie voor vervoer bij te werken. Klik op **Opslaan**.
- 7 Werk de datum en tijd bij voor het brengen en halen van het voertuig.
- 8 Klik op **Opslaan**.
- Als u de velden **VIN**, **Jaar**, **Model**, **Serie** of **Carrosserie en motor** bijwerkt, moet elke service of reparatie opnieuw geselecteerd worden.
- Het e-mailadres dat is ingevoerd bij het maken van de afspraak, kan niet worden bewerkt.
- Als u de afspraak wilt annuleren, opent u de afspraak en klikt u op **Afspraak annuleren**.

### <span id="page-19-0"></span>Zoeken naar afspraken

#### Een afspraak zoeken:

1 Voer uw zoekcriteria in het veld **Zoeken** in op het scherm **Afspraken**. U kunt zoeken op afspraaknummer, klantnaam, serviceadviseur of VIN.

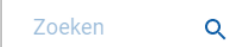

2 Klik op het pictogram  $Q$ .

De zoekresultaten en de status van de afspraak worden weergegeven.

Zoekresultaten kunnen niet worden geselecteerd in de weergave Zoekresultaten.

## <span id="page-19-1"></span>De aanwezigheid van de klant vastleggen

#### Aangeven dat een klant aanwezig is:

- 1 Zoek naar de afspraak in het scherm **Afspraken**.
- 2 Klik op het pictogram  $\bigcirc$ .

De tegelweergave wordt bijgewerkt.

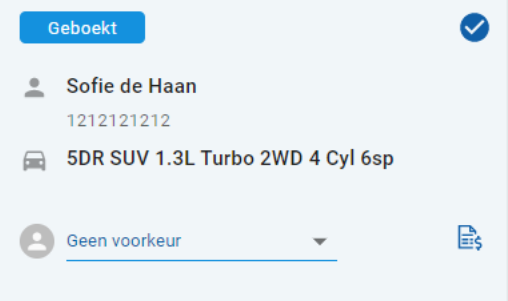

- Deze optie is alleen beschikbaar als de klant de afspraak heeft gemaakt.
- $\triangleright$  U kunt opnieuw op het pictogram  $\triangleright$  klikken om aan te geven dat de klant niet aanwezig is.

## <span id="page-20-0"></span>Klantportaal

Zodra het klantportaal is gepubliceerd op de website van de dealer of leverancier, kunnen klanten een service of reparatie online boeken.

Zodra een afspraak is gemaakt, wordt een bevestigingsbericht weergegeven en wordt een e-mail rechtstreeks naar de klant verzonden. Het systeem is automatisch geconfigureerd om 48 uur voor de afspraak een herinneringsmail naar de klant te verzenden.

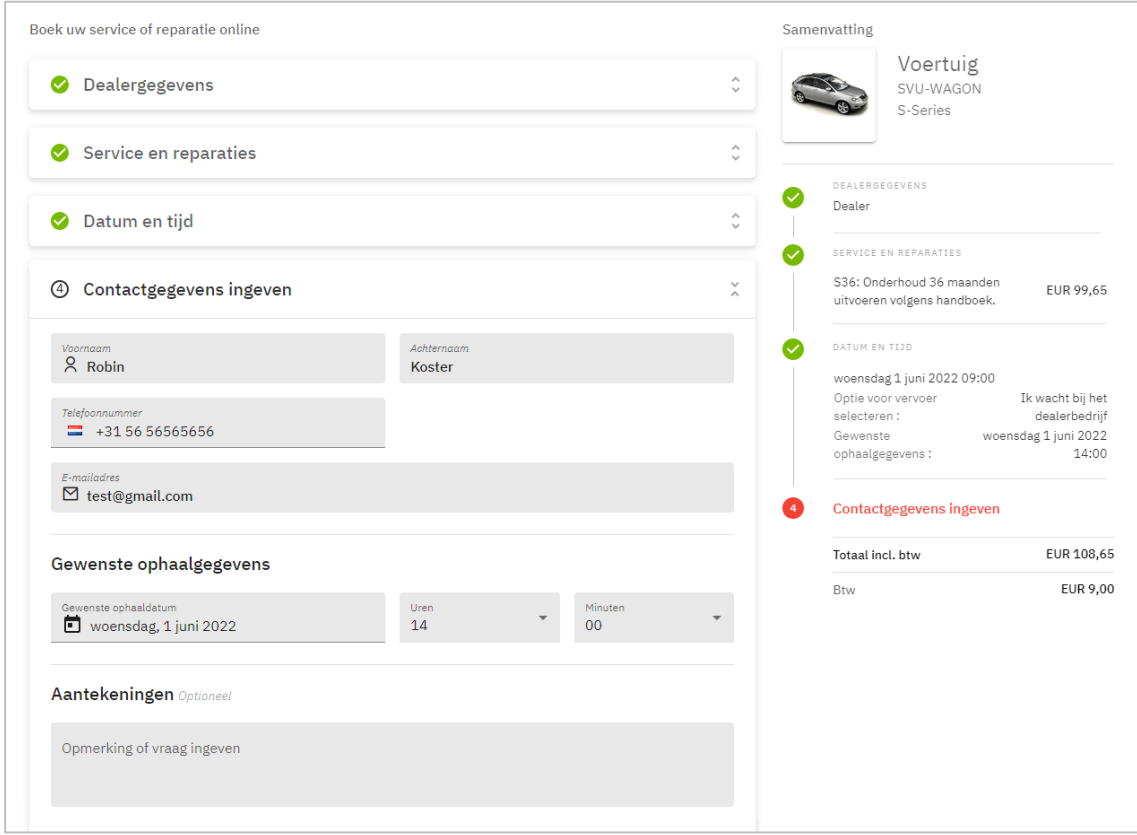

- Bevestigings-e-mails worden automatisch naar de klant en de dealer verzonden.
- Klanten kunnen afspraken annuleren en bewerken en er wordt een e-mailmelding naar de dealer verzonden.
- De weergave van het klantportaal kan verschillen op basis van uw behoeften.

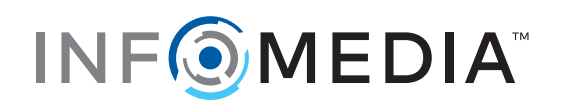